# APLIKACIJA DZM [https://mis.dzm.hr](https://mis.dzm.hr/)

upute

## U traku izbornika upiši: mis.dzm.hr

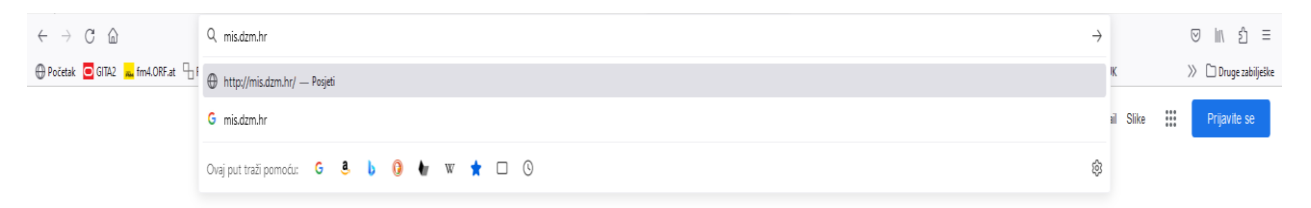

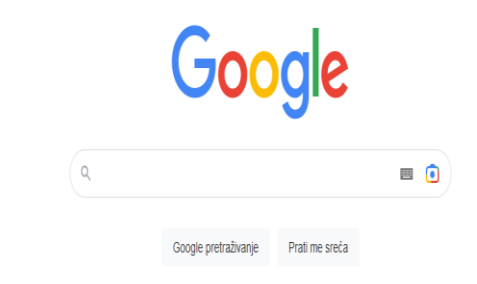

## Registracija

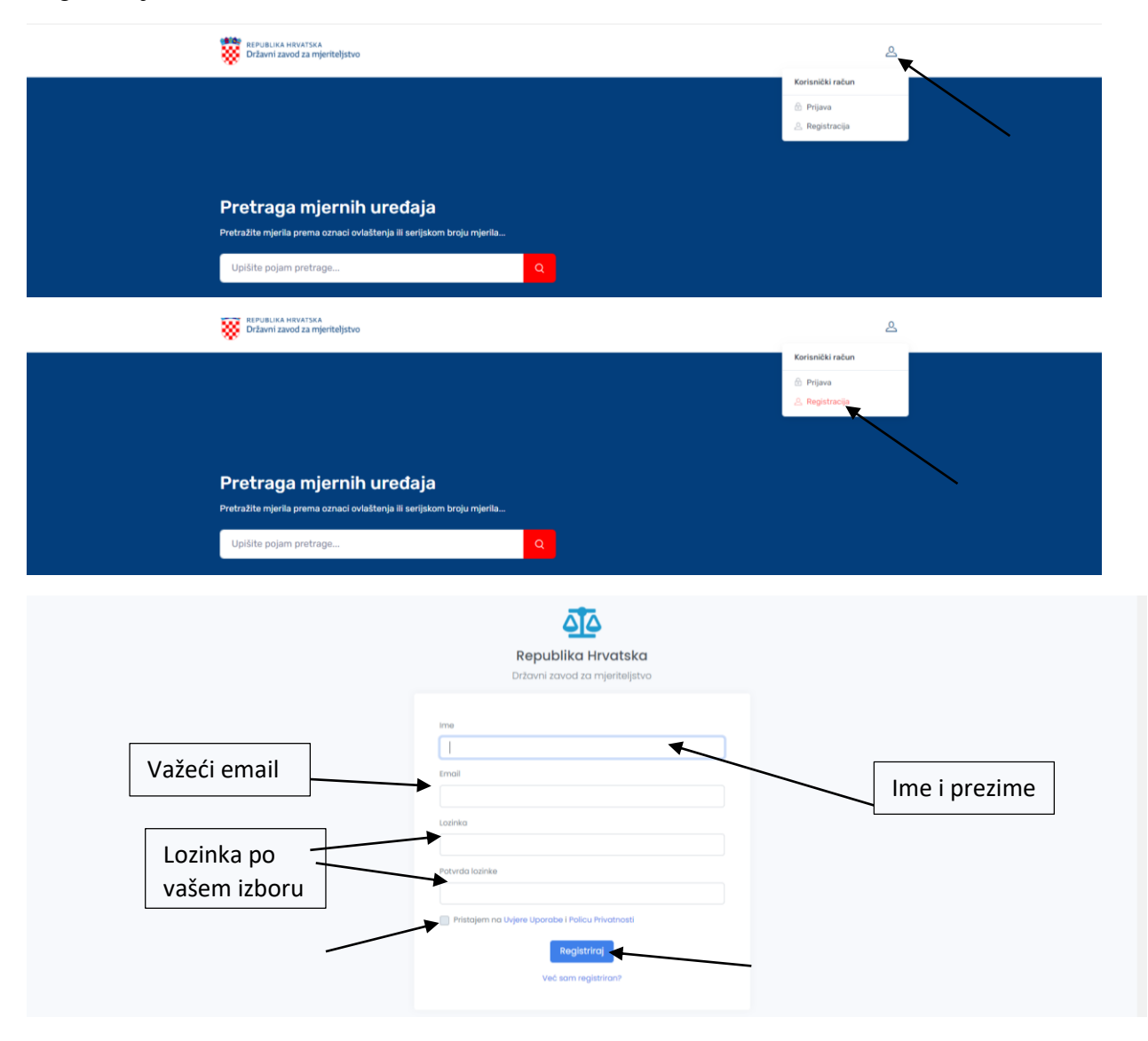

## Prijava

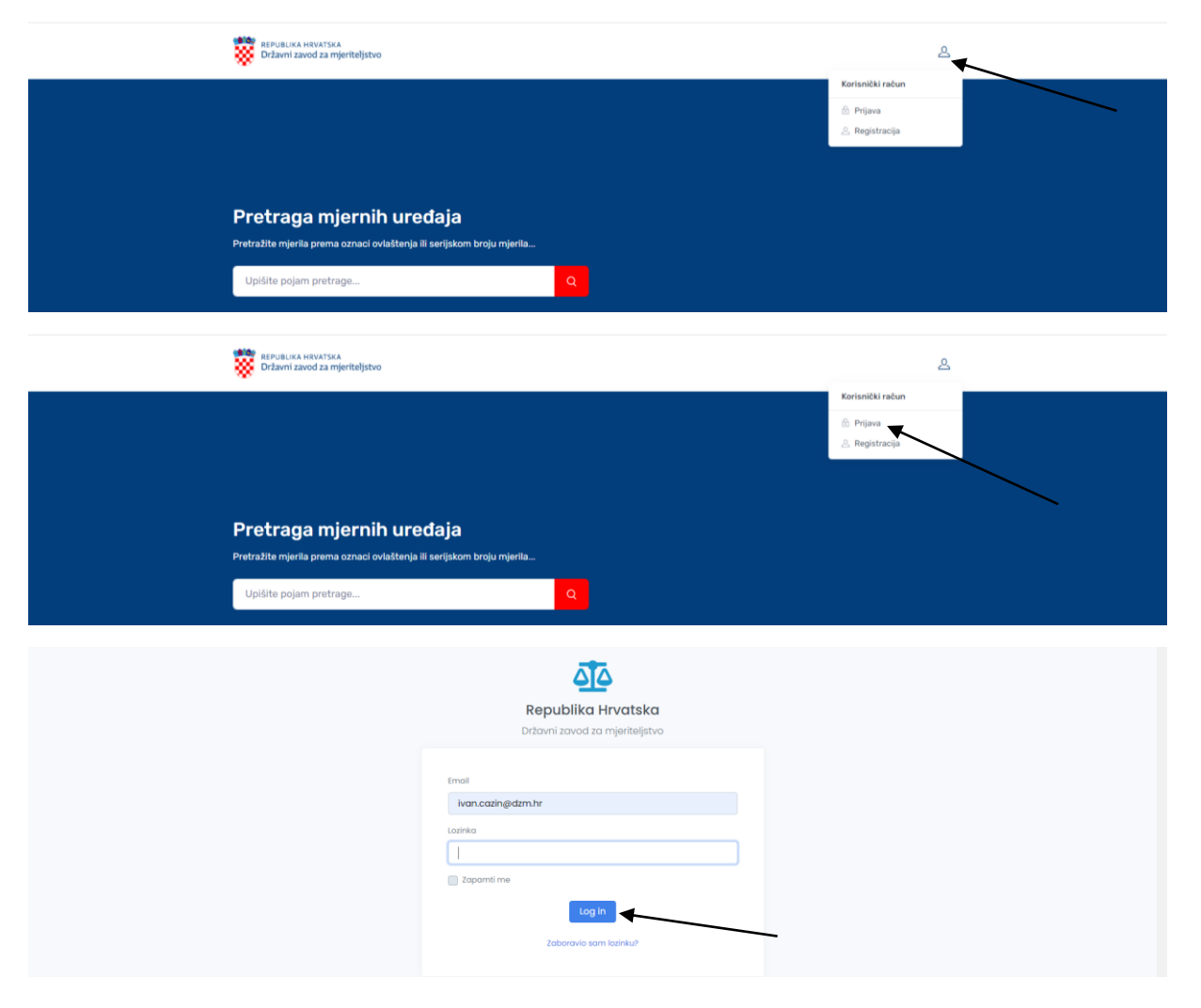

## Uređivanje profila

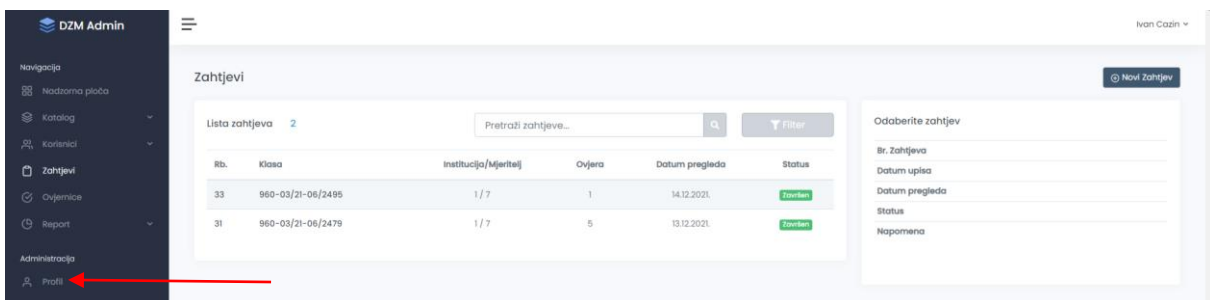

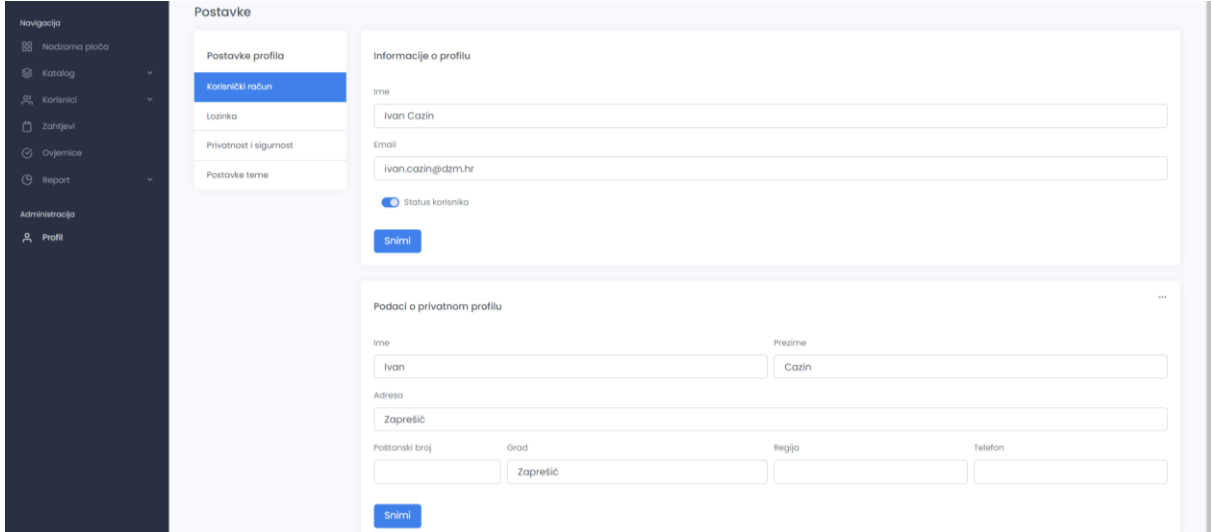

Pregled šifri mjerila u skladu s vašim ovlaštenjem

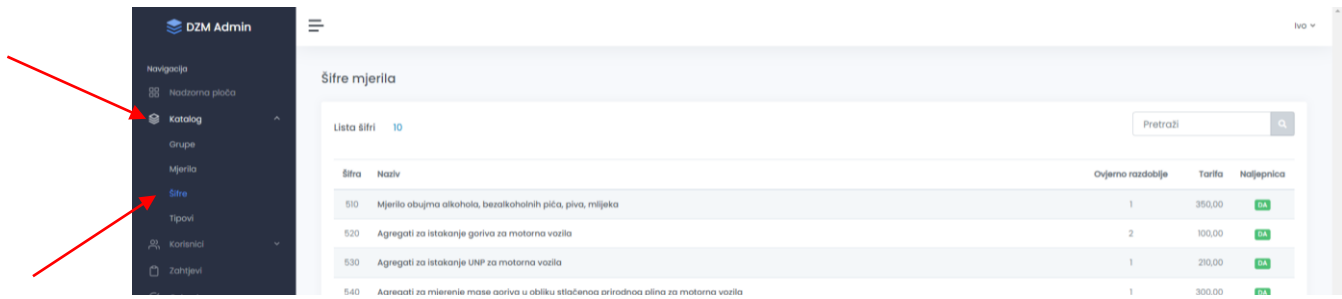

## Pretraga tipnih odobrenja

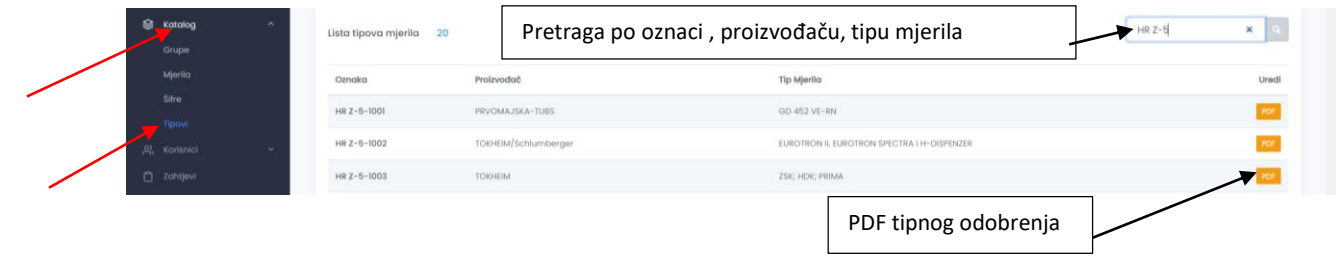

## Pretraga ovjerenih mjerila

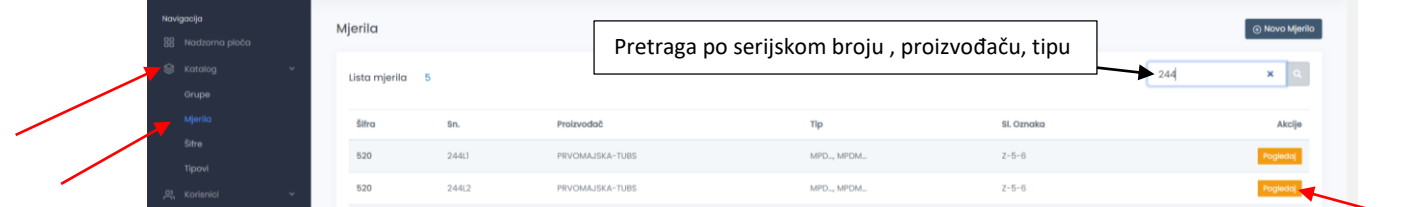

## Povijest ovjeravanja traženog mjerila

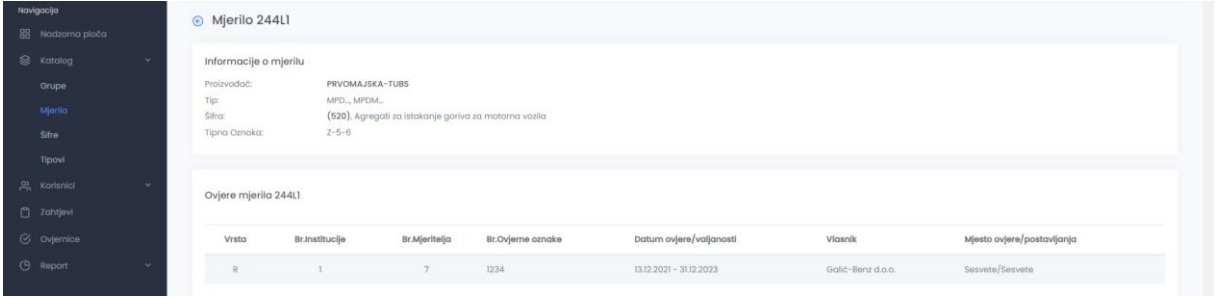

#### Zahtjevi - filtriranje

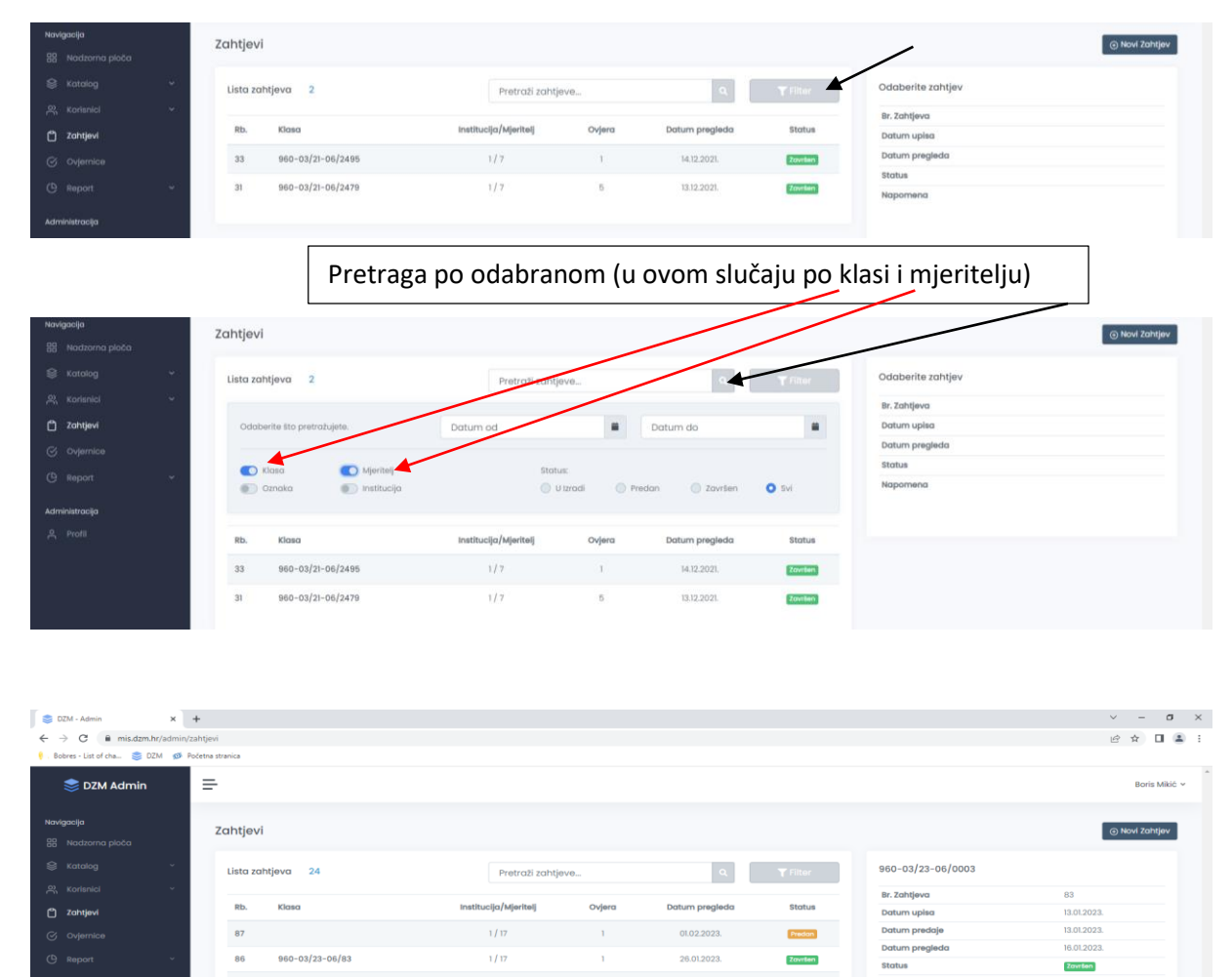

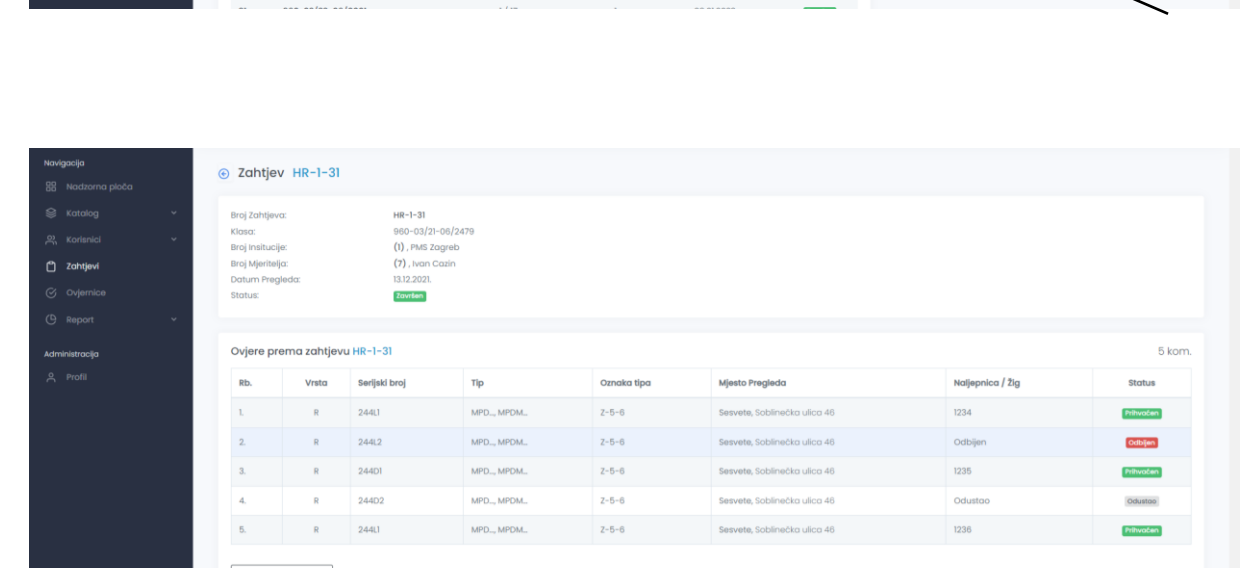

 $\overline{4}$ 

 $\bar{1}$ 

 $\frac{1}{117}$ 

 $\frac{1}{12}$ 

 $1/\sqrt{17}$ 

 $\frac{1}{1}$ 

Završen

Završen

Završen

Završen

19.01.2023.

19.01.2023.

16.01.2023.

04.01.2023.

**Napomena** 

**Dodaj Napomenu** 

85 960-03/23-06/1067

960-03/23-06/82

960-03/23-06/0003

960-03/23-06/0002

84

82

#### Otvaranje novog zahtjeva - mjeritelji

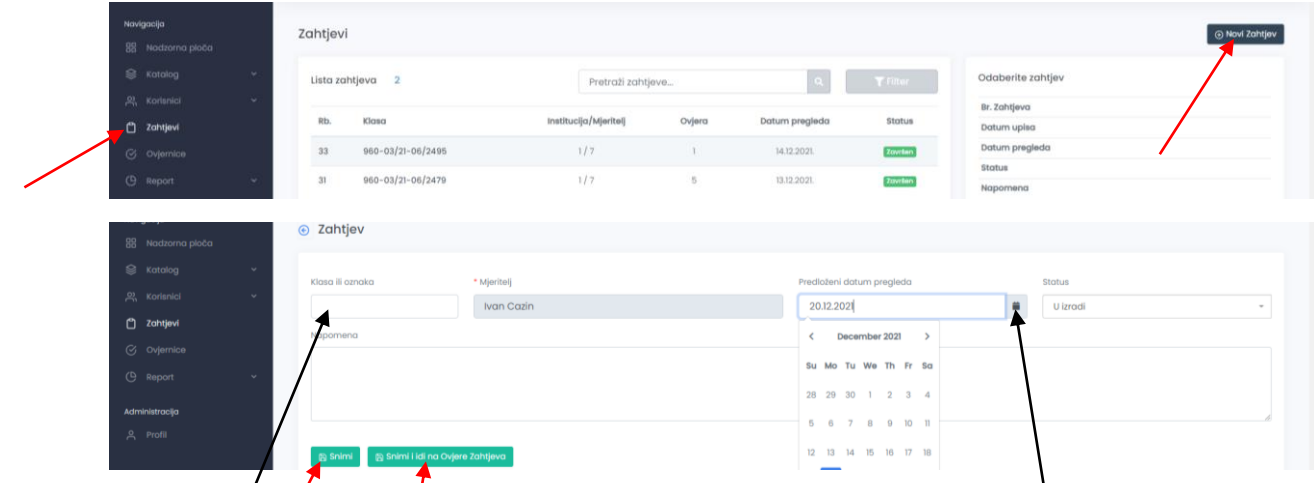

**OBAVEZNO** Vinijeti klasu ili internu oznaku. Preporuka je da klasa bude u formatu 23-18/001. Gdje je 23- broj godine, 18-broj tijela, 001 redni broj. Klikom odabrati datum pregleda. **Pod NAPOMENA obavezno upisati vrijeme početka prve ovjere iz zahtjeva kao i mjesto pregleda ukoliko ih na zahtjevu ima više**

Klikom na snimi sprema se "prazan" zahtjev kojeg kasnije možete dopuniti sa mjerilima.

Klikom na snimi i idi na ovjere zahtjeva otvara se dijalog za unos mjerila

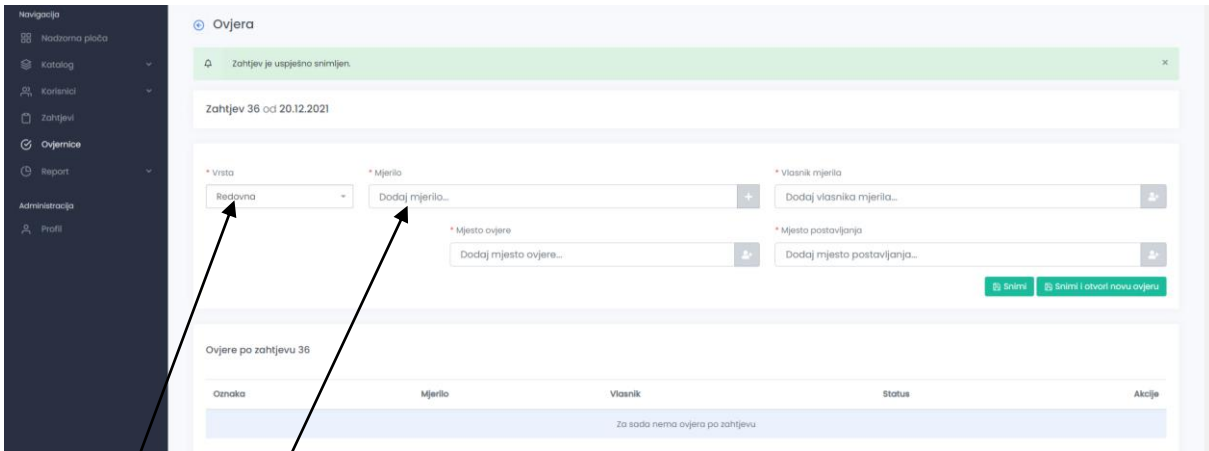

Izaberi vrstu ovjere (Redovna, Prva, Izvanredna) Izvanredno ispitivanje rade samo Mjeritelji DZM!!! Upiši serijski broj mjerila **OBAVEZNO PROVJERITI POSTOJI LI MJERILO U BAZI**

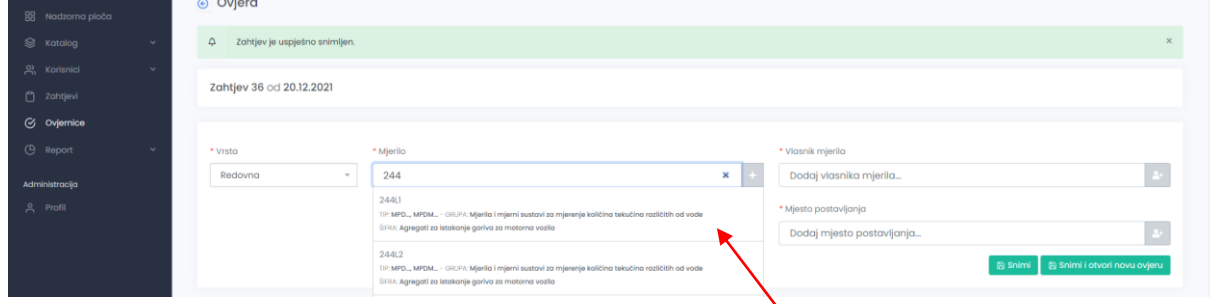

Ukoliko mjerilo postoji u bazi otvorit će se prozor iz kojeg se odabire mjerilo

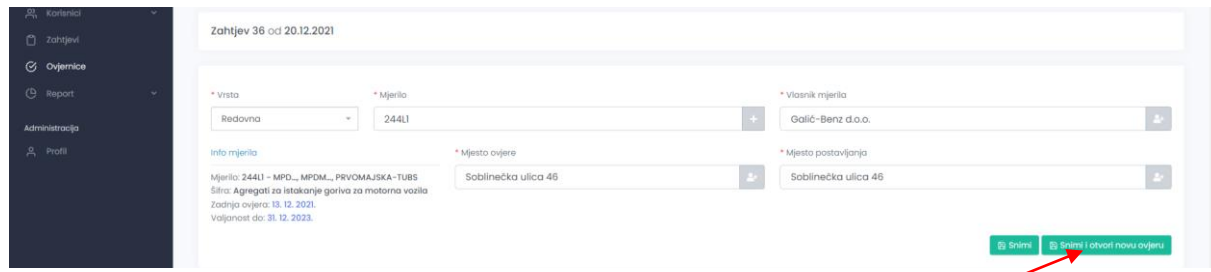

Klikom na odabrano mjerilo dodajemo mjerilo na zahtjev.

Klikom na snimi i otvori novu ovjeru dodajemo slijedeće mjerilo

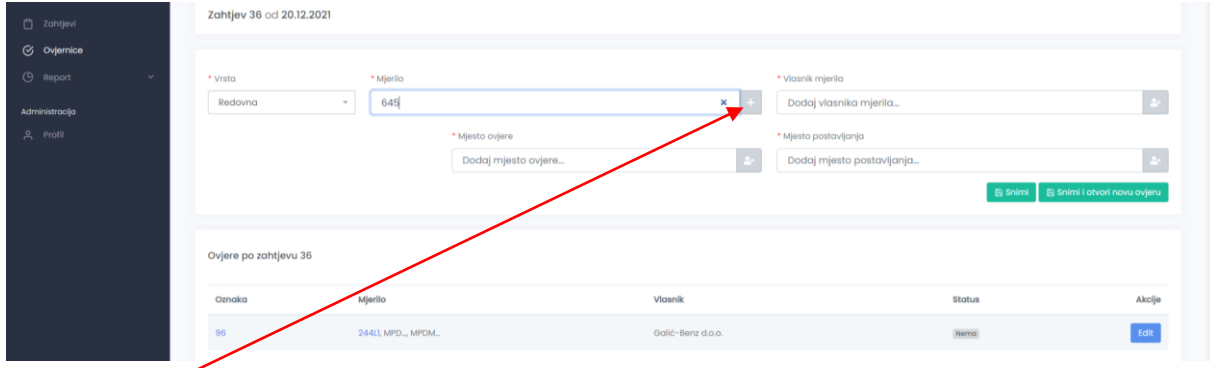

Ukoliko mjerilo ne postoji u bazi neće se otvoriti prozor za odabir mjerila. Tada je potrebno kliknuti na + kako bi dodali novo mjerilo u bazu.

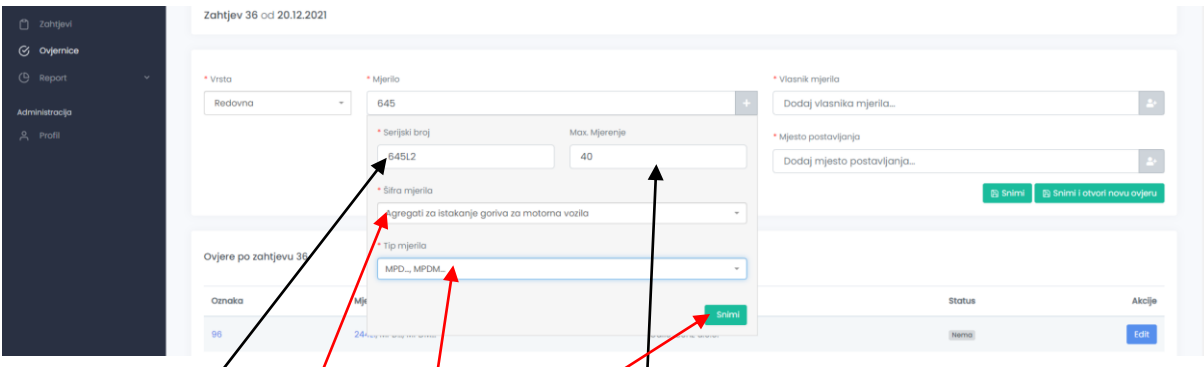

Upisati serijski broj mjerila. Upisati maksimalno mjerenje.

Iz padajućeg izbornika odabrati šifr**u** mjerila (Naziv šifre ili brojčanu oznaku).

Iz padajućeg izbornika odabrati tip mjerila u skladu sa tipnim odobrenjem (tip je upisan u bazu onako kako je to naznačeno u tipnom odobrenju) ili oznaku tipnog odobrenja. **Ukoliko tipno odobrenje ne postoji u bazi dužni ste preslik istog (veličina pdf-a do 10 MB) poslati zavodu na mail adresu, jer u protivnom neće moći upisati novo mjerilo.**

Klikni snimi

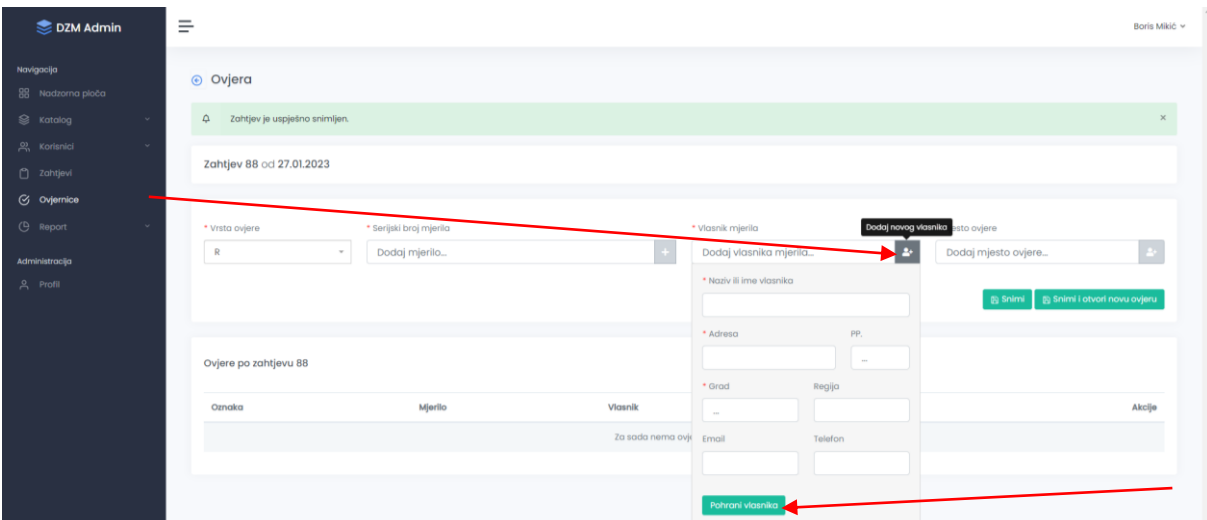

Potrebno je dodati vlasnika mjerila. **PROVJERITI** ako postoji u bazi onda ga odabrati iz padajućeg izbornika. Vlasnik mjerila je npr. KONZUM, Marijana Čavića 1a, Zagreb (UPISUJE SE SJEDIŠTE TVRTKE a ne pojedinačni dućani).

Ukoliko ne postoji klikom na ikonu dodati novog vlasnika. Klikni na Pohrani

Isti postupak ponoviti kod Mjesto ovjere (ukoliko mjesta ovjere nema kliknuti na ikonu). **UPISUJE SE SAMO ADRESA MJESTA OVJERE** npr. Ilica 220, Zagreb, a ne Konzum, Ilica 220, Zagreb Klikni na pohrani

Kada ste unijeli sve podatke potvrdite klikom na Snimi (ukoliko ne želite više dodati mjerila na zahtjev). Ukoliko želite unijeti novo mjerilo u bazu potrebno je kliknuti na Snimi i otvori novu ovjeru

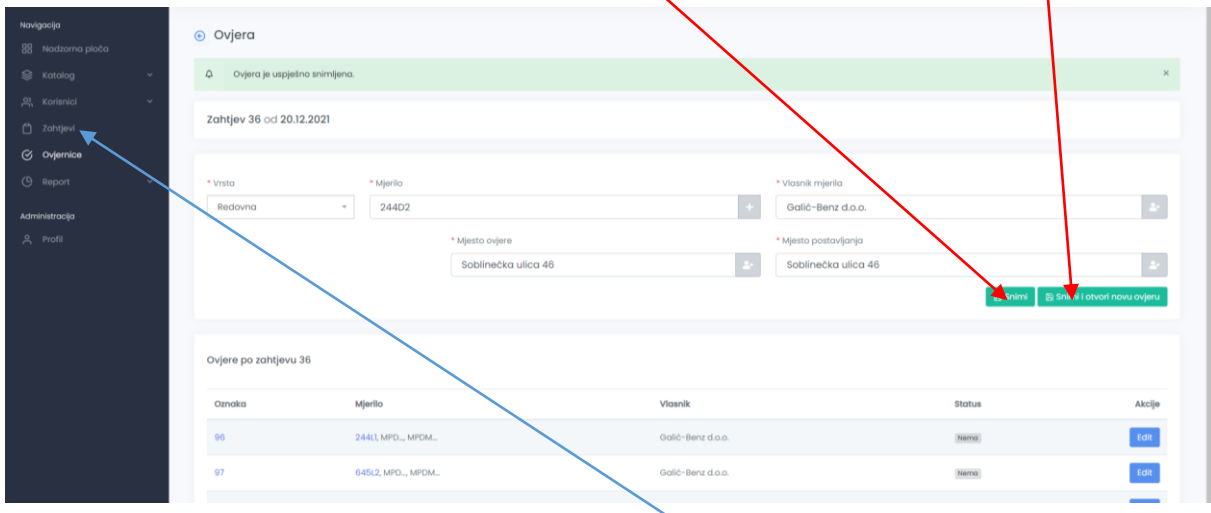

Nakon što ste unijeli sva mjerila na zahtjev kliknite link zahtjevi

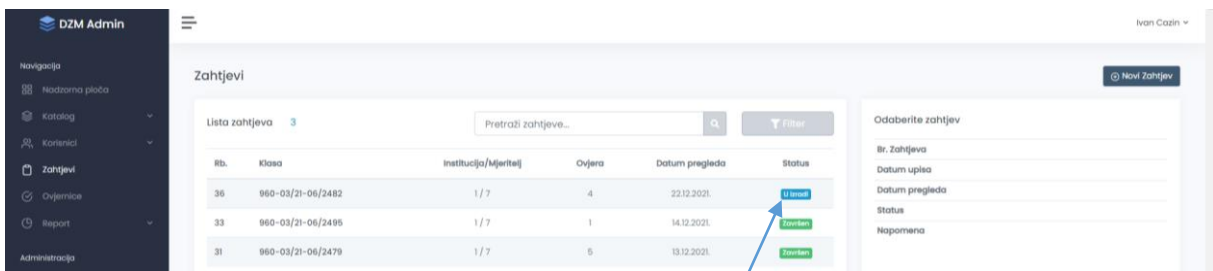

Zahtjev u kojem ste unosili mjerila za ovjeru ima oznaku u izradi.

Klikom na zahtjev koji je u izradi otvaraju se dodatne opcije

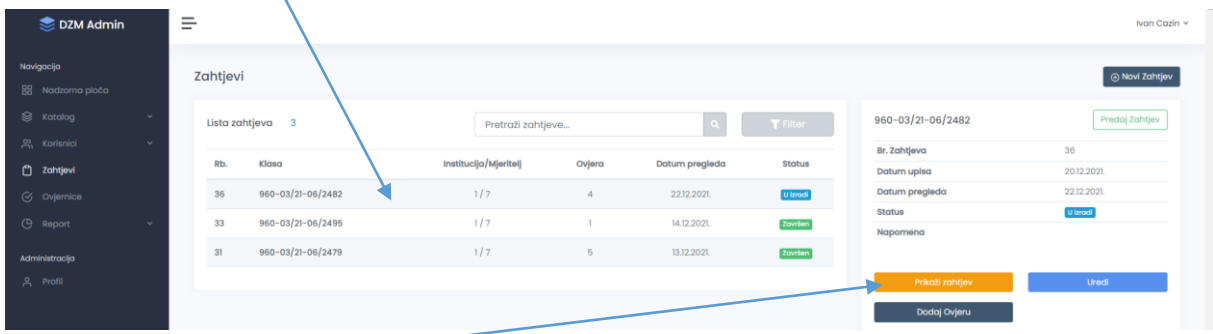

#### Prikaži zahtjev-

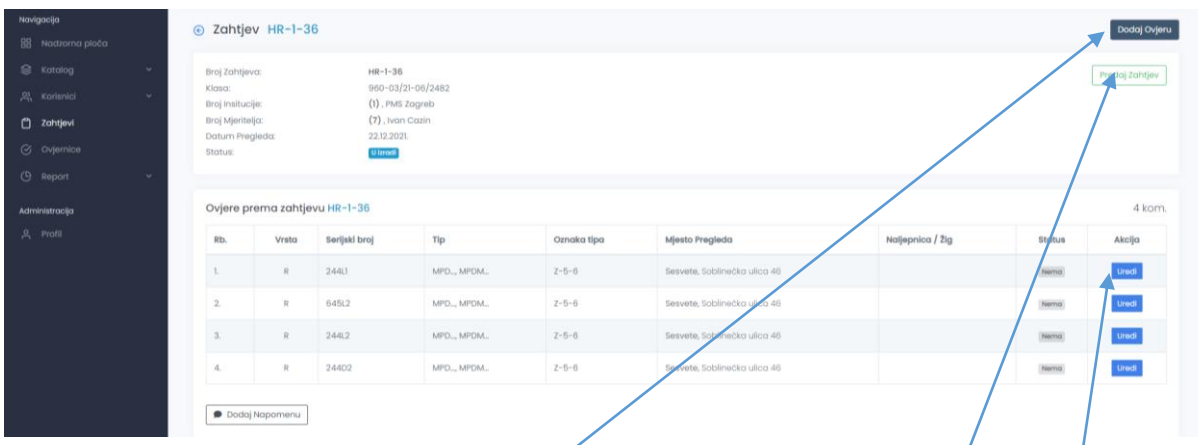

U prikazu zahtjeva imate mogućnosti za dodati novo mjerilo na zahtjev, Predati zahtjev, Uredi

Klikom na Uredi, možete ukoliko ste pogriješili serijski broj mjerila dodati drugo mjerilo na način gore opisan, ili promijeniti Vlasnika mjerila, Mjesto ovjere postojećem mjerilu na način gore opisan.

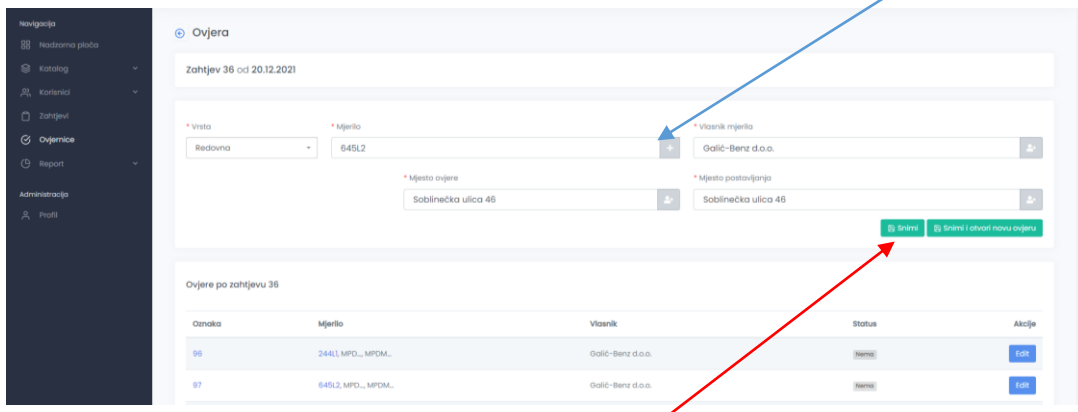

Kada ste napravili željene promjene kliknite na snim

## Potvrda uspješne izmjene

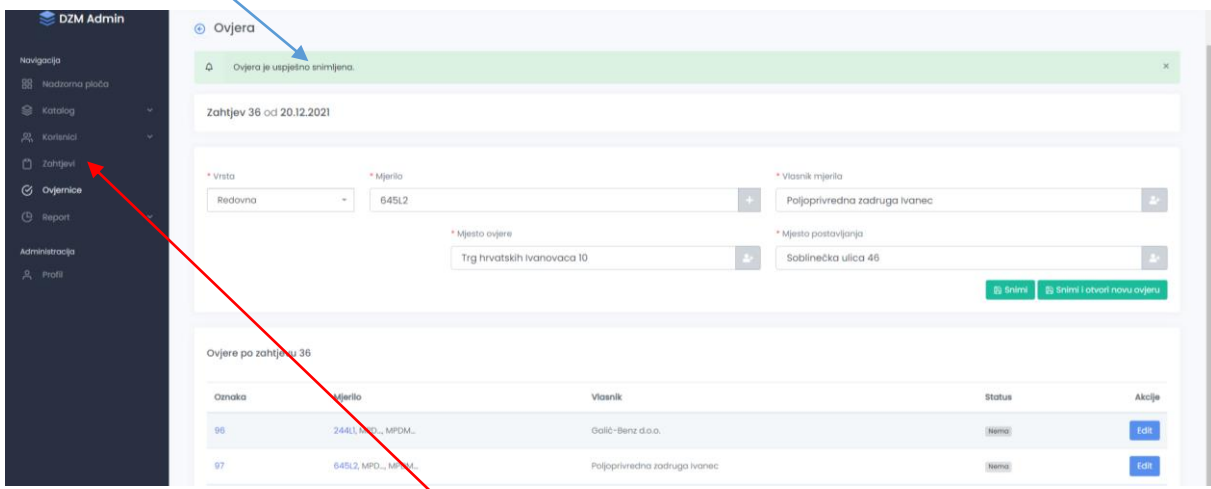

Nakon izmjene klikni za povratak na Zahtjevi

Zahtjev u izradi. Klikni na Uredi

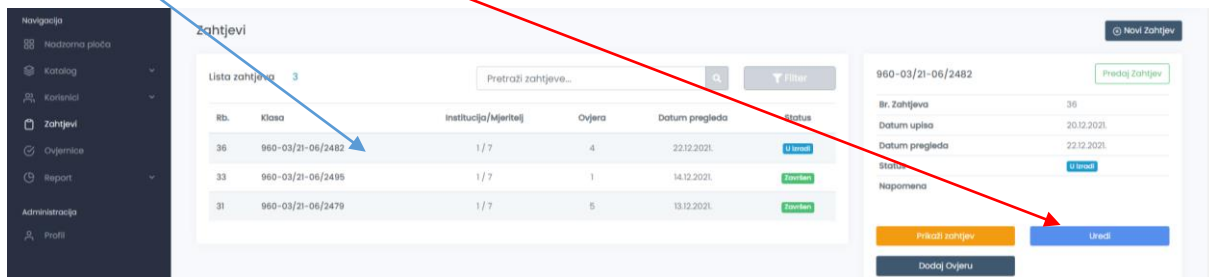

Ovdje možete izmijeniti datum pregleda, Klasu ili oznaku, i dodati napomenu. Nakon izmjene klikni na Snimi.

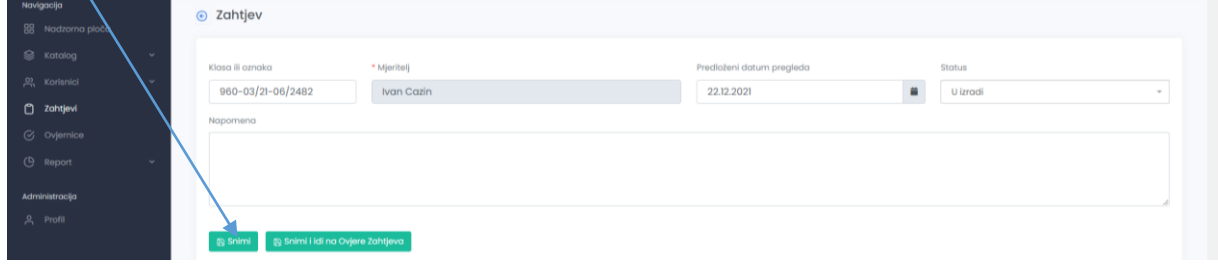

## Za povratak klikni na Zahtjevi

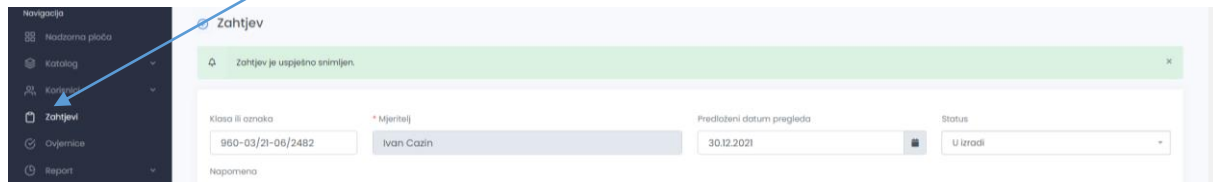

Zahtjev u izradi. Klikom na Dodaj ovjeru dodajemo novo mjerilo u postojeći zahtjev na gore opisani način.

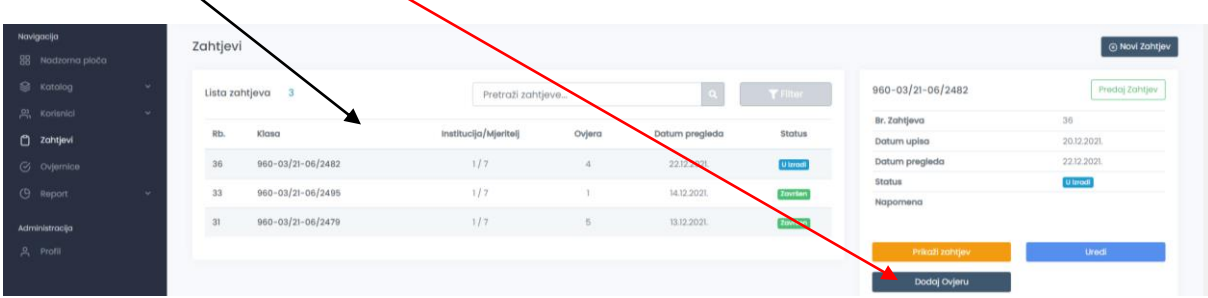

Prije izlaska na ovjeru Zahtjev se **MORA** predati **unaprijed** u skladu sa UREDBOM. Klikni na Predaj Zahtjev X

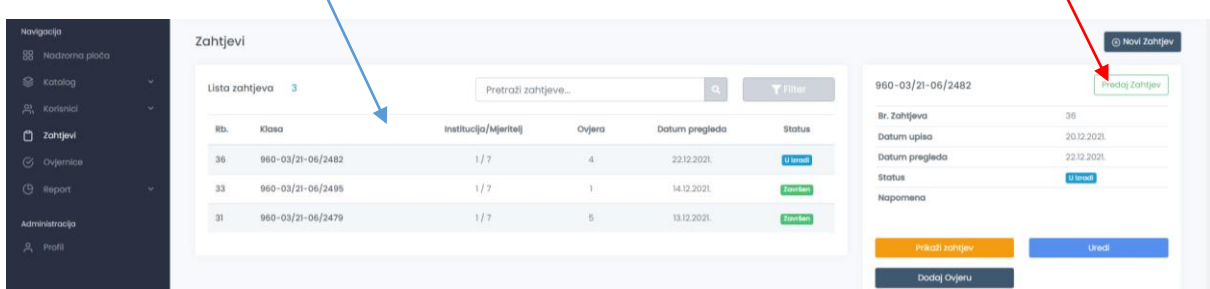

#### Klikni za potvrdu

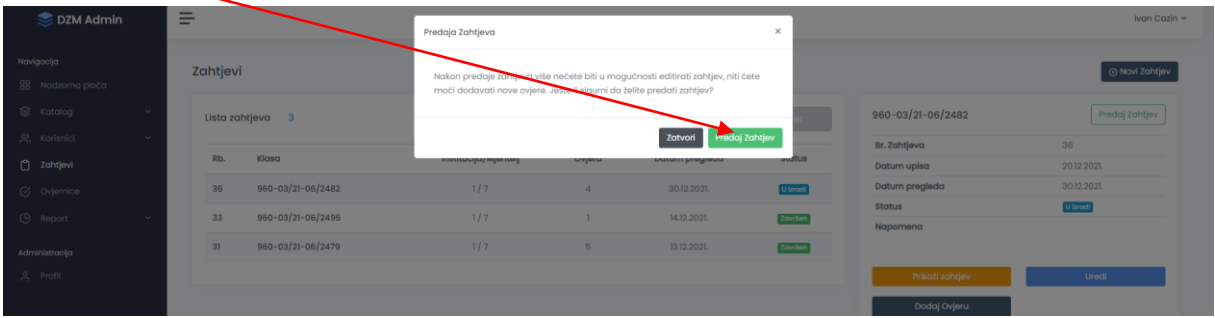

#### Zahtjev je promjenio status u Predan

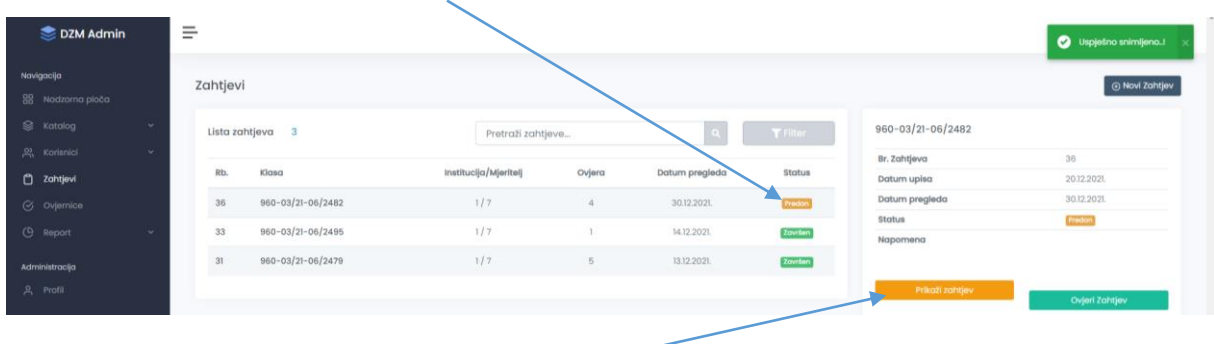

#### OVJERAVANJE

Klikom na Prikaži zahtjev

Prikazuje se zahtjev

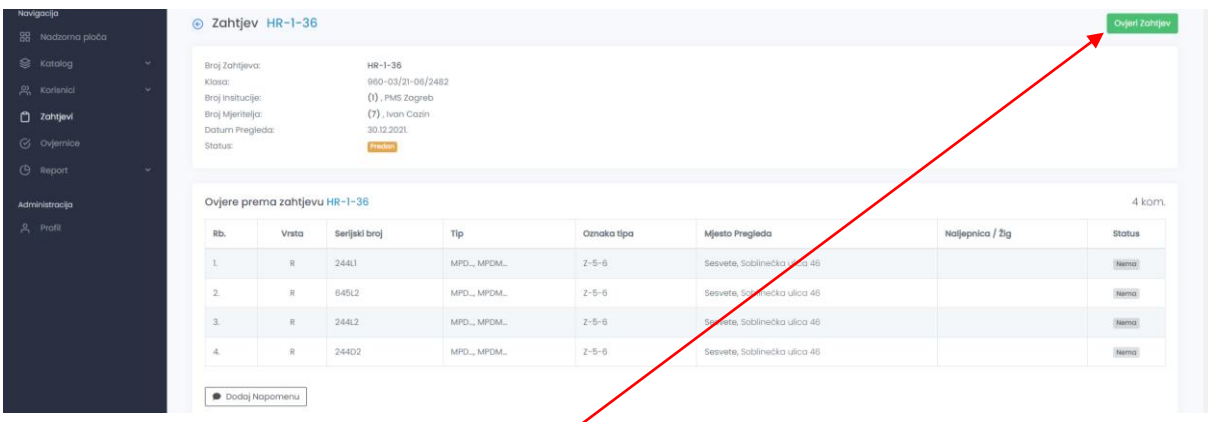

Tijekom ispitivanja i ovjere mjerila po zahtjevu (rad na terenu) ili neposredno nakon završetka (po povratku u ured) potrebno je unijeti brojeve ovjernih oznaka. Klikni na Ovjeri zahtjev.

To možete uraditi preko ovoga linka ili ovoga

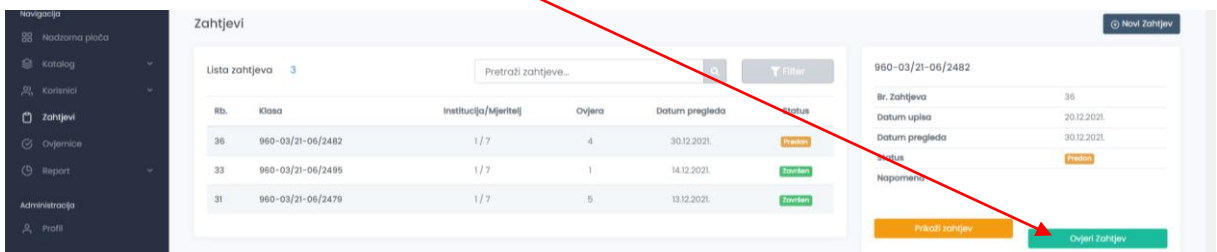

Upisati serijski broj postavljene naljepnice (samo broj npr. 2356, a ne 002356). Ukoliko je mjerilu potrebno izdati ovjernicu potrebno je naznačiti klikom na kućicu. Klikni na Snimi za spremanje

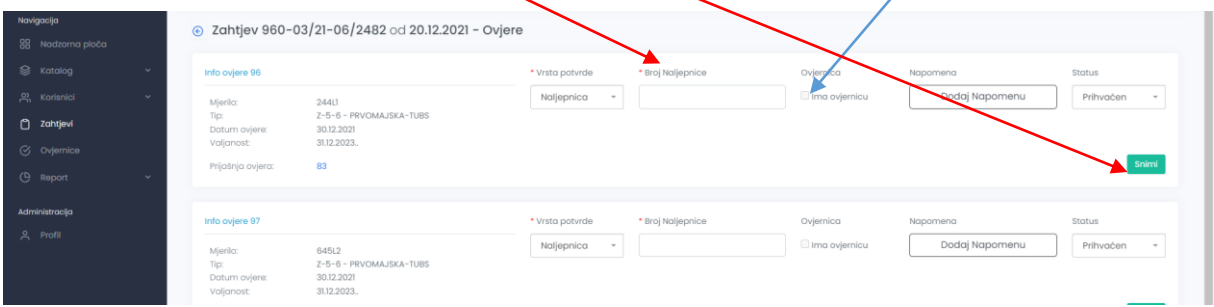

Spremljena ovjera vidljiva je na kraju stranice

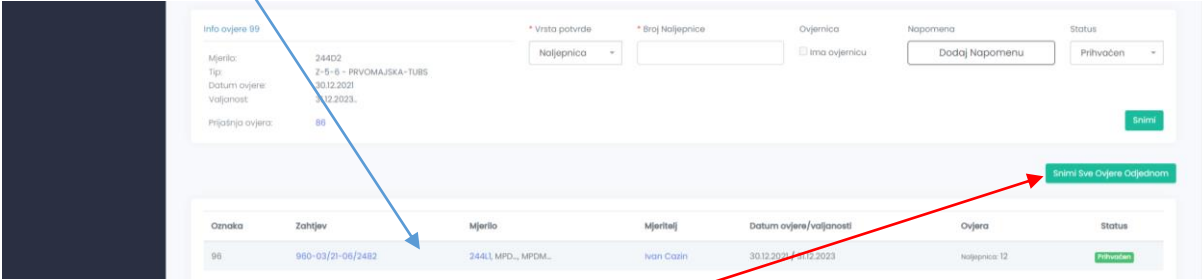

Prije snimanja moguće je upisati serijske brojeve naljepnica za sva mjerila. Nakon toga potrebno je kliknuti na Snimi Sve Ovjere Odjednom.

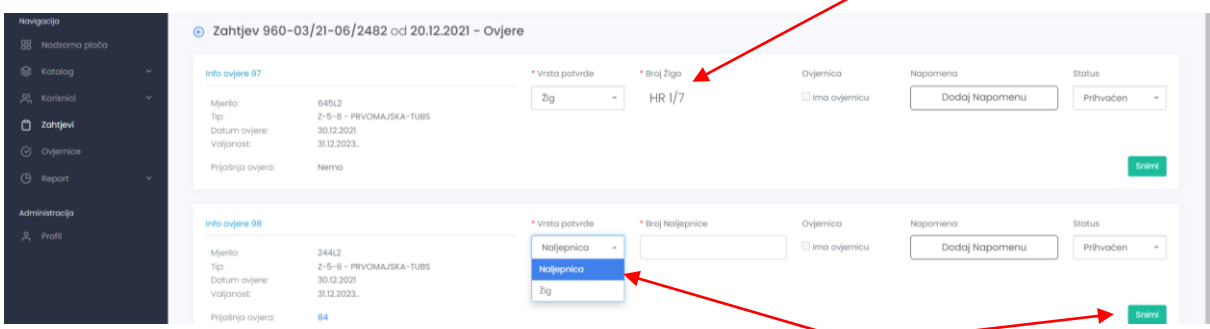

Kada se ovjeravaju mjerila kojima se utiskuje žig nije potrebno upisivati broj žiga

Ukoliko je potrebno promijeniti vrstu ovjerne oznake potrebno je iz padajućeg menija odabrati vrstu. Pojedinačno snimanje klikom na Snimi

Skupno snimanje klikom na Snimi Sve Ovjere Odjednom

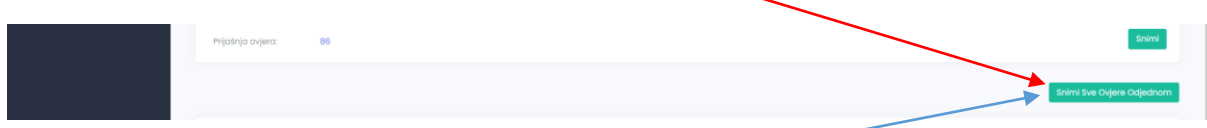

**PAZI!!!!!!!!!** Prije klika na Snimi Sve Ovjere Odjednom potrebno je provjeriti da li su sve ovjerne oznake, i ostala polja upisana ili označena (Ima ovjernicu, Naponena –ako je ima, Status.

Klikom na Dodaj Napomenu otvara se dodatno polje u koje možete upisati eventualne kratke napomene vezane uz samo mjerilo (npr. izvršena je izmjena pokaznika i sl.).

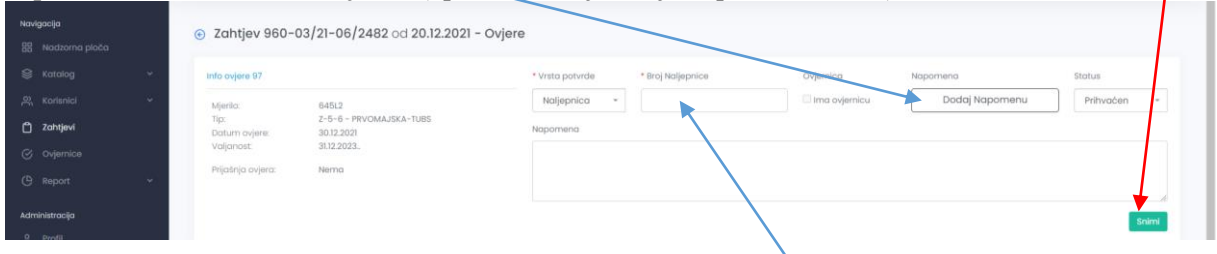

**PAZI!!!!!!!!!!** Potvrdi klikom na Snimi tek kad je upisan serijski broj naljepnice

Klikom na Status odaberi iz padajućeg menija Odbijen ukoliko je mjerilo odbijeno, Odustao ukoliko je stranka odustala od ispitivanja i ovjere mjerila

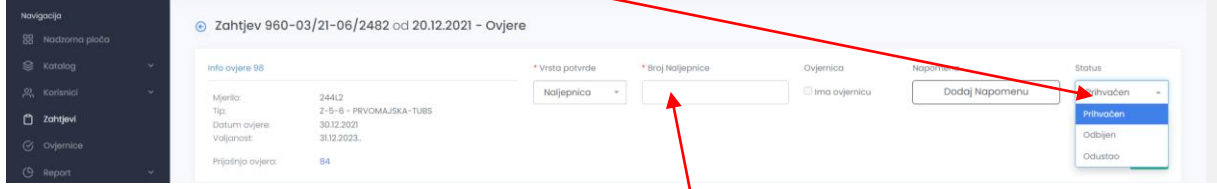

Prilikom odabira Statusa Odbijen ili Odustao u polje Broj Naljepnice ostaje prazno !!!!!

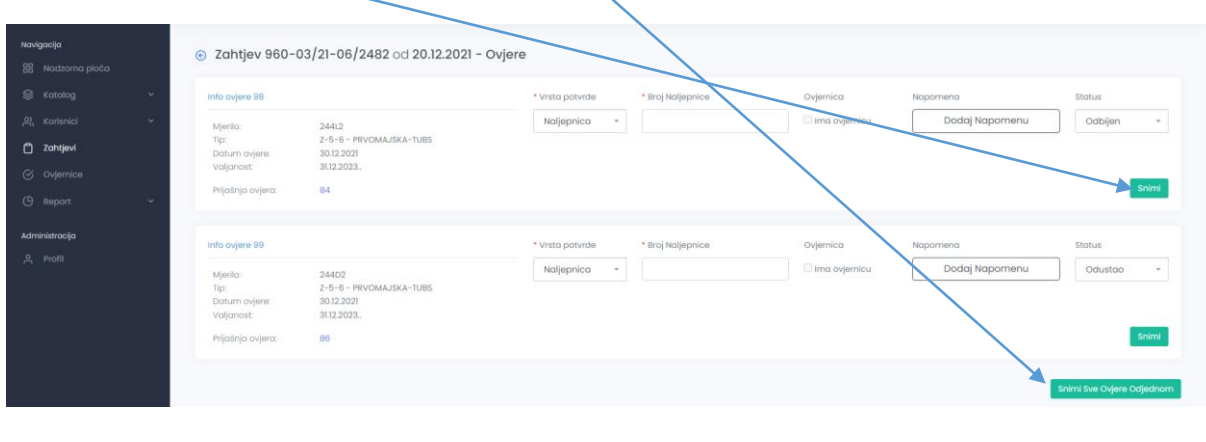

## Potvrdi klikom na Snimi ili na Snimi Sve Ovjere odjednom

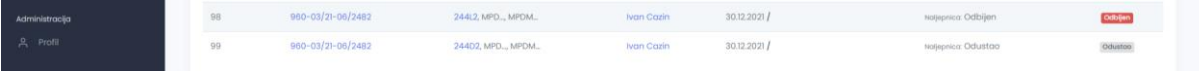

## Zahtjev je promjenio Status u Završen

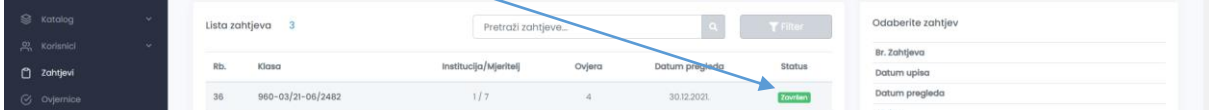

#### Klikom na prikaži zahtjev

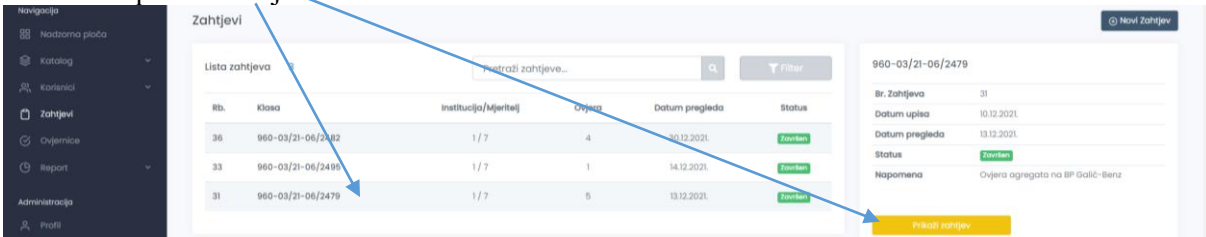

#### Dobijete pregled ovjerenih mjerila

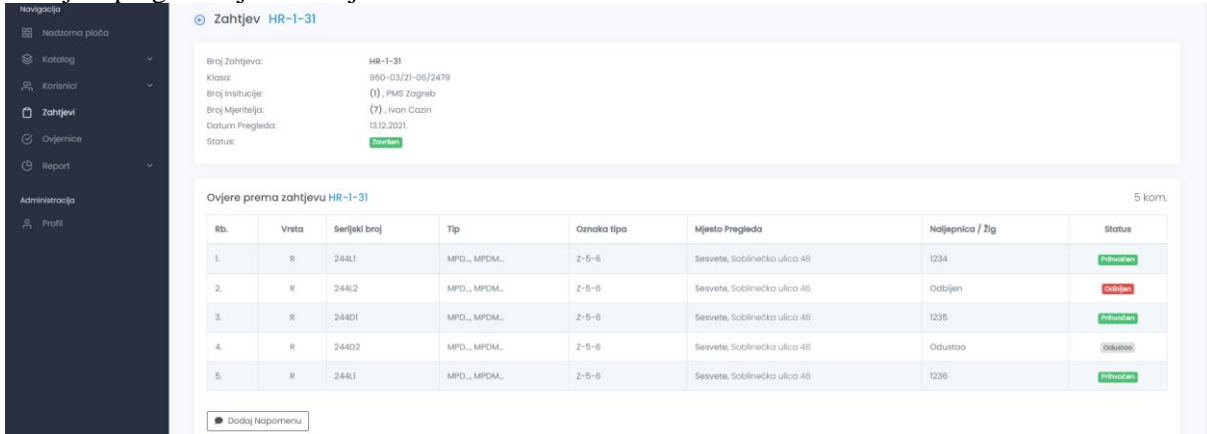